<span id="page-0-0"></span>Digital Electronics Corporation

# General Ethernet<br>Driver

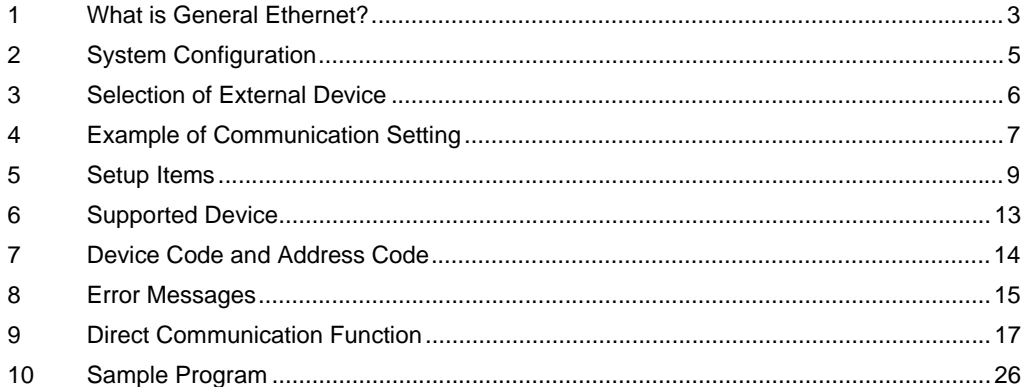

#### Introduction

This manual describes how to connect the Display and the External Device (target PLC).

In this manual, the connection procedure will be described by following the below sections:

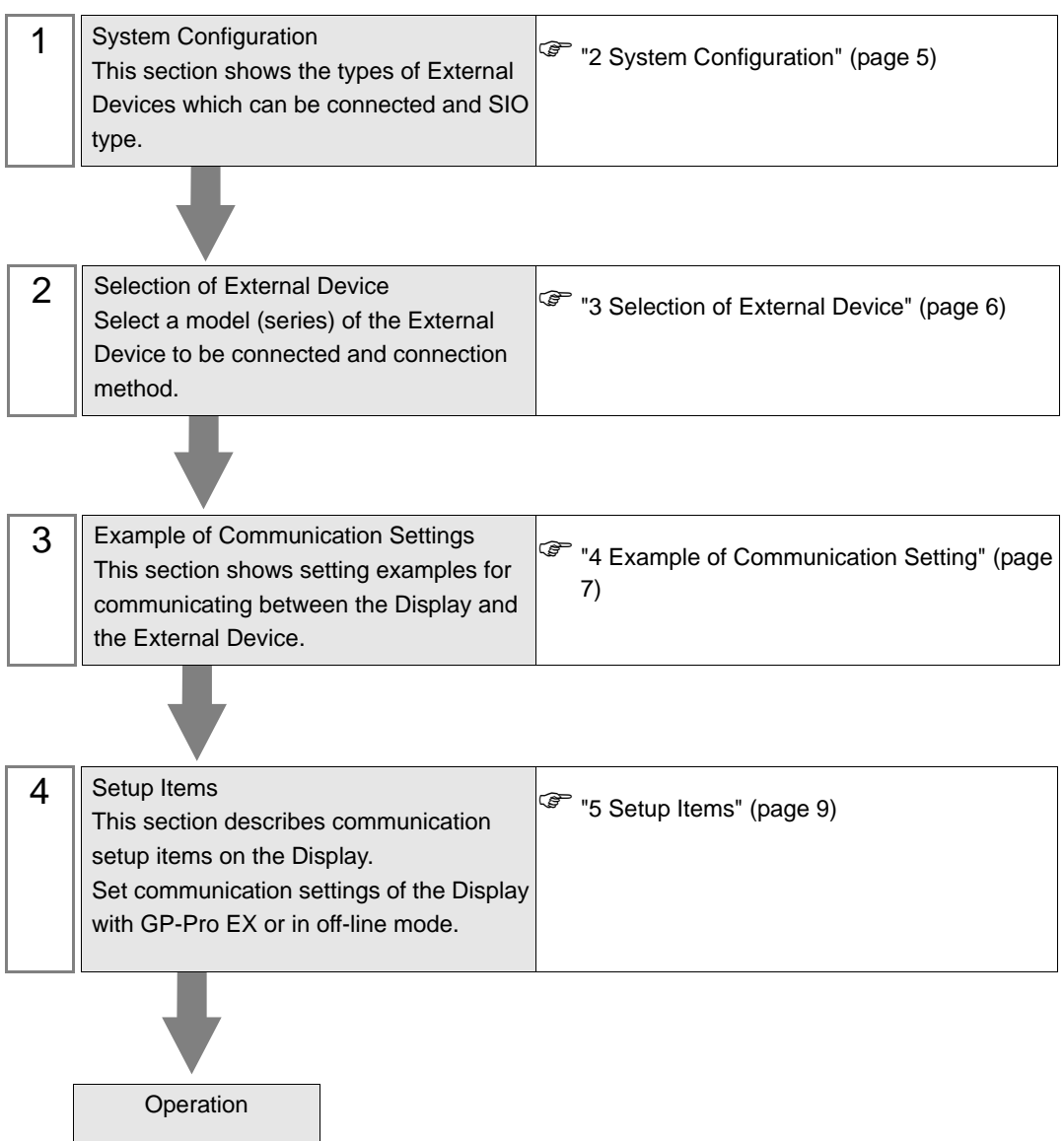

# <span id="page-2-0"></span>1 What is General Ethernet?

## 1.1 Overview

General Ethernet driver is not a special driver corresponding to only the specific Ethernet communications device connected with Display but generally a drivers available

The content of communication packet to be transmitted generates data on the memory table of Display by D script and the ladder program (Hereafter, it is expressed, "Script etc.") of Display.The driver transmits the data generated on the memory table from the Ethernet port of Display, and stores the data received to the Ethernet port of Display in the memory table.

The communication packet is made the Script etc. as above, and this driver enables the data sending and receiving with all the Ethernet communications equipments by mounting only the sending and receiving function to use the Ethernet port.

The communication protocol supports UDP/IP and TCP/IP.

The Ethernet communications device comes by maximum 8 connection in both UDP/IP and TCP/IP. However, it is Script etc. as for the specification of the destination IP address and port No.. The connection with the communicated device is closed, and work to open the connection to the device at the following connection destination is needed when doing while changing. To close the connection in this method once when communicating with another device, connected the number is not limited.

• General Ethernet driver features a memory link method. You can set a single memory **IMPORTANT** link driver for each Display. Two or more memory link drivers are not available for simultaneous use. For more information on the memory link method, see the GP-Pro EX Device/PLC Connection Manual. In the Manufacturer's List section, see "Communication Method" under "Important: Prior to reading the Device/PLC Connection manual".

## 1.2 Glossary

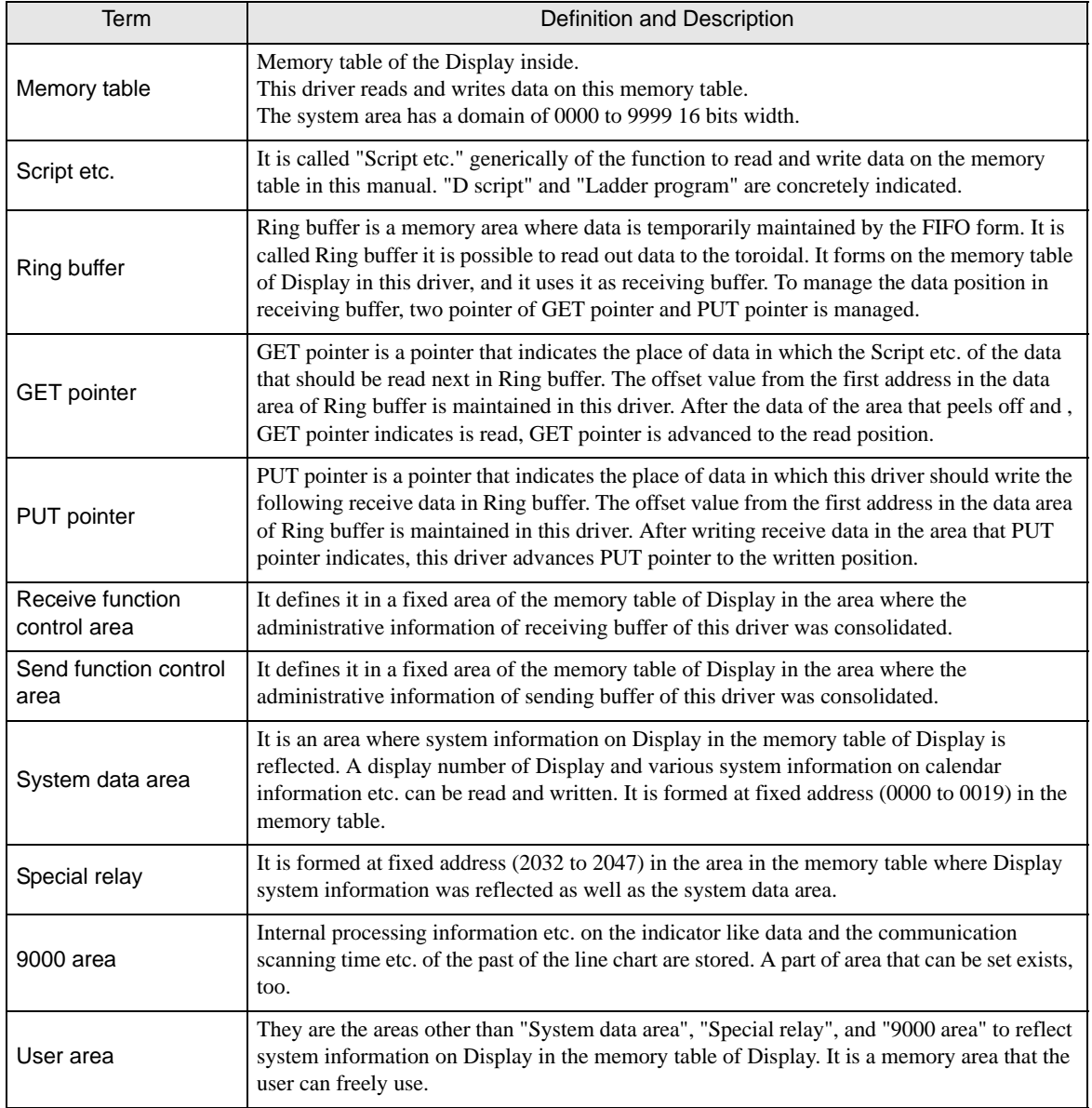

# <span id="page-4-0"></span>2 System Configuration

General Ethernet driver doesn't so need the performance of the communication such as the order terminals, and make device that the communication procedure is easy a target.

## Connection Configuration

1:1 Connection

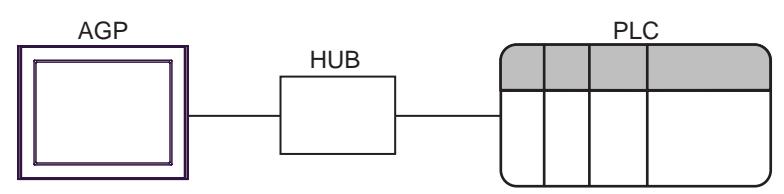

1:n Connection

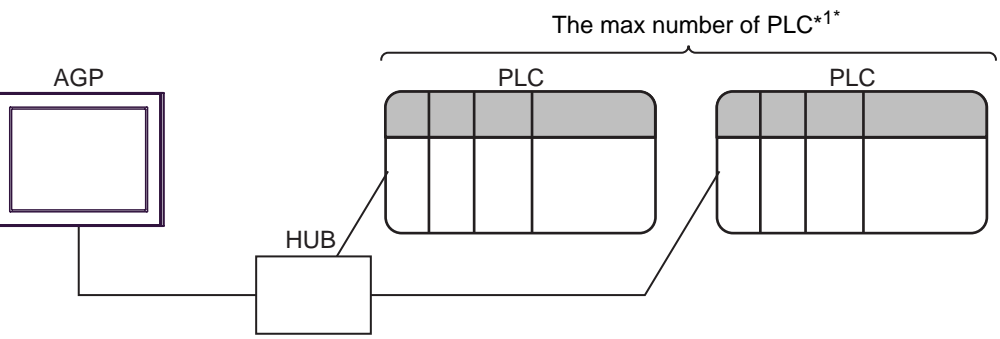

- \*1 The Ethernet communications device comes by maximum 8 connection in both UDP/IP and TCP/IP. However, it is Script etc. as for the specification of the destination IP address and port No.. The connection with the communicated device is closed, and work to open the connection to the device at the following connection destination is needed when doing while changing. To close the connection in this method once when communicating with another device, connected the number is not limited.
	- n:m Connection

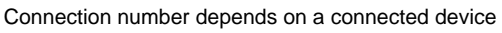

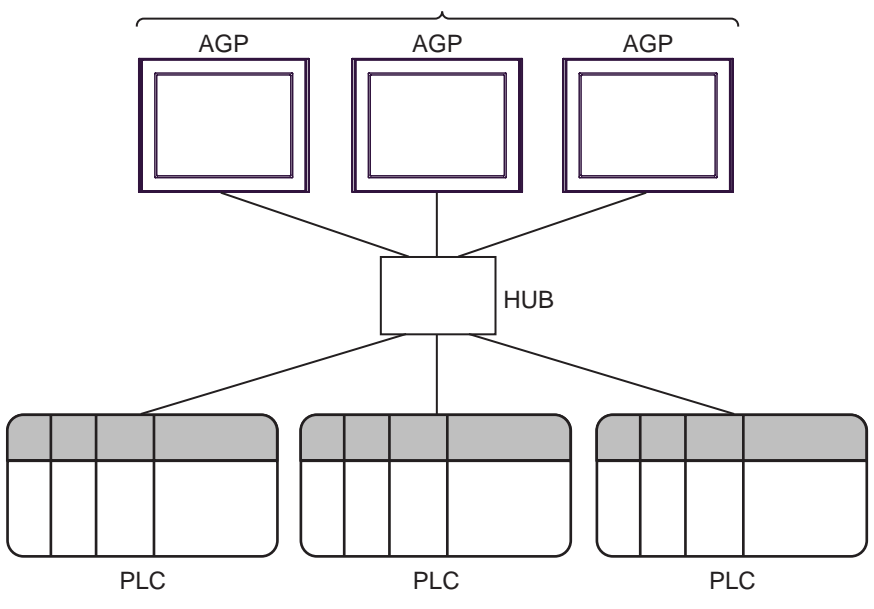

# <span id="page-5-0"></span>3 Selection of External Device

Select the External Device to be connected to the Display.

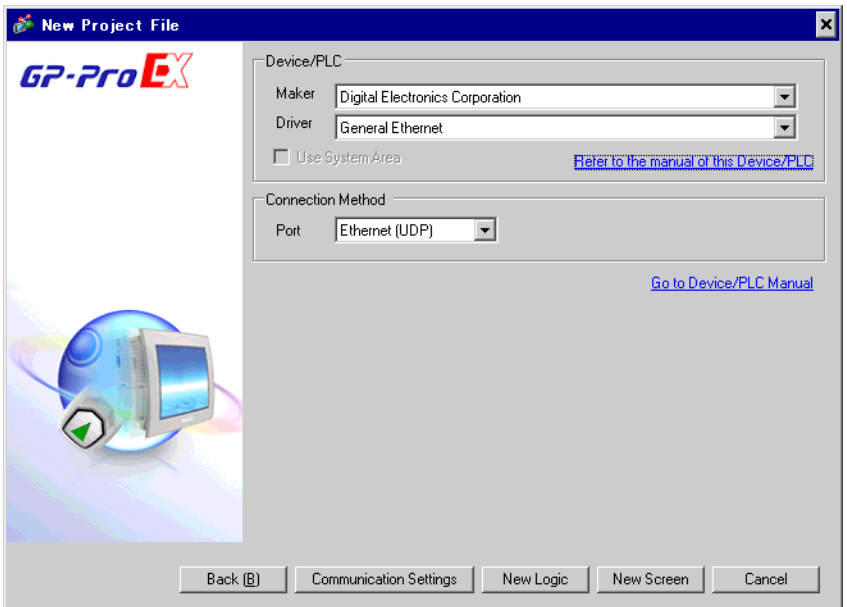

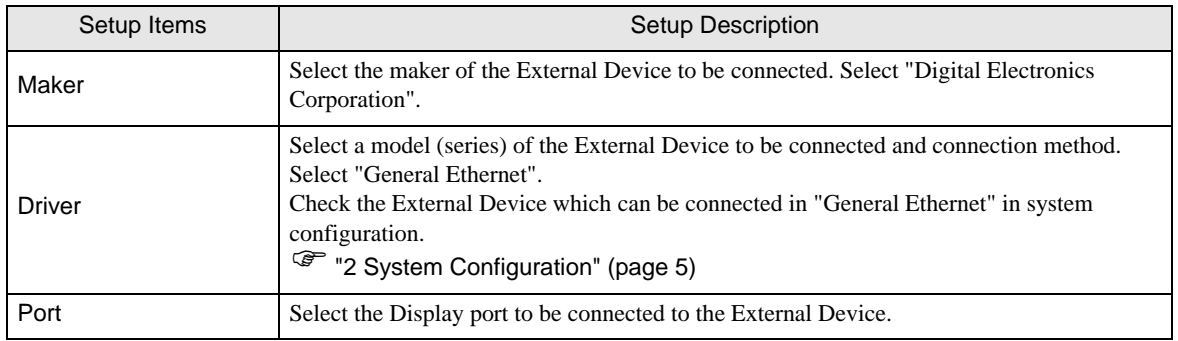

# <span id="page-6-0"></span>4 Example of Communication Setting

Examples of communication settings of the Display and the External Device, recommended by Pro-face, are shown.

## ■ Settings of GP-Pro EX

#### Communication Settings

To display the setting screen, select [Device/PLC Settings] from [System setting window] in workspace.

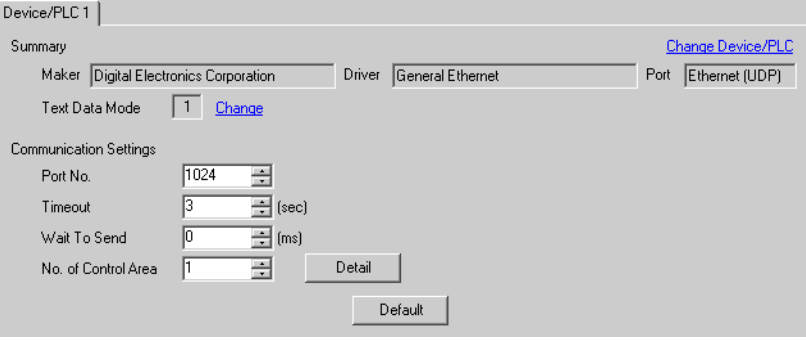

Control Area Detail Settings

To display the setting screen, click [Detail] from "No. of Control Area" of [Communication settings window].

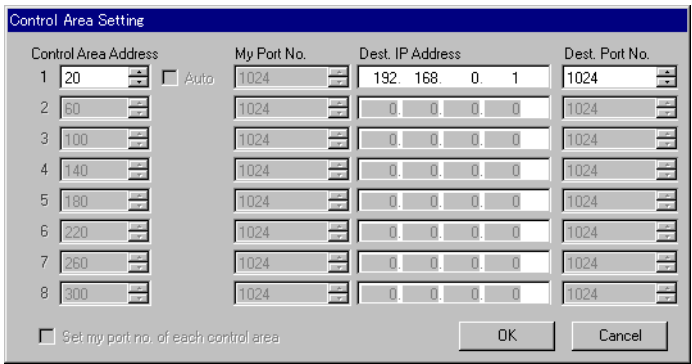

• Please refer to ["9 Direct Communication Function"](#page-16-0) about "No. of Control Area" and "Control Area **NOTE** Address".

<sup><sup>3</sup> ["9 Direct Communication Function" \(page 17\)](#page-16-0)</sup>

## ■ Settings of External Device

Communication settings of external device is different by external device to use. Please refer to the manual of external device for more detail.

#### ◆ Procedure

1 Setup the communication settings of external device as follows.

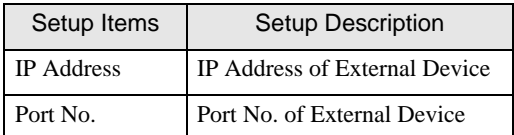

# <span id="page-8-0"></span>5 Setup Items

Set communication settings of the Display with GP-Pro EX or in off-line mode of the Display.

The setting of each parameter must be identical to that of External Device.

## )["4 Example of Communication Setting" \(page 7\)](#page-6-0)

• Set the Display's IP address in off-line mode. **NOTE** 

Cf. Maintenance/Troubleshooting Manual "2.5 Ethernet Settings"

### 5.1 Setup Items in GP-Pro EX

## ■ Communication Settings

To display the setting screen, select [Device/PLC Settings] from [System setting window] in workspace.

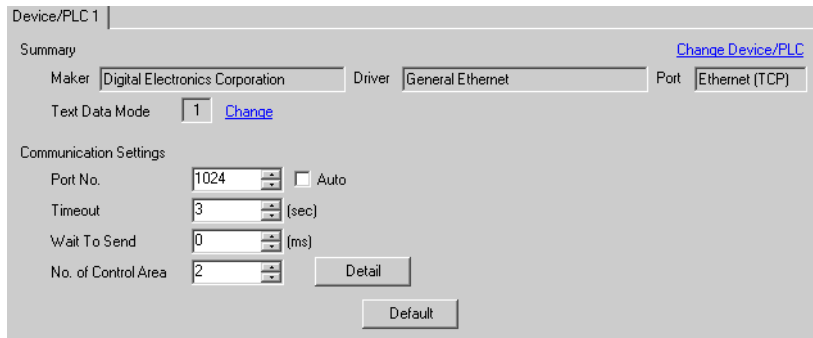

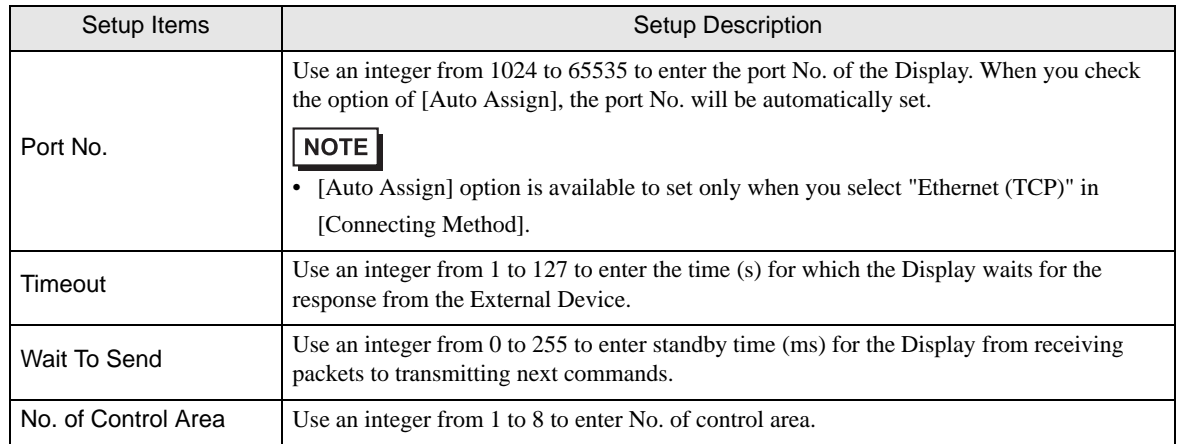

## Control Area Detail Settings

To display the setting screen, click [Detail] from "No. of Control Area" of [Communication settings window]. The setting item is shown only the number that input in [No. of Control Area] of communication settings.

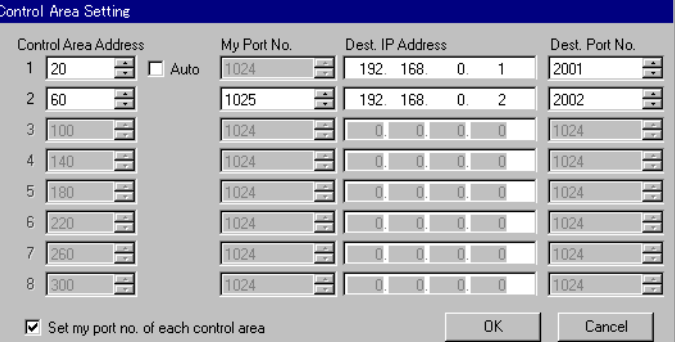

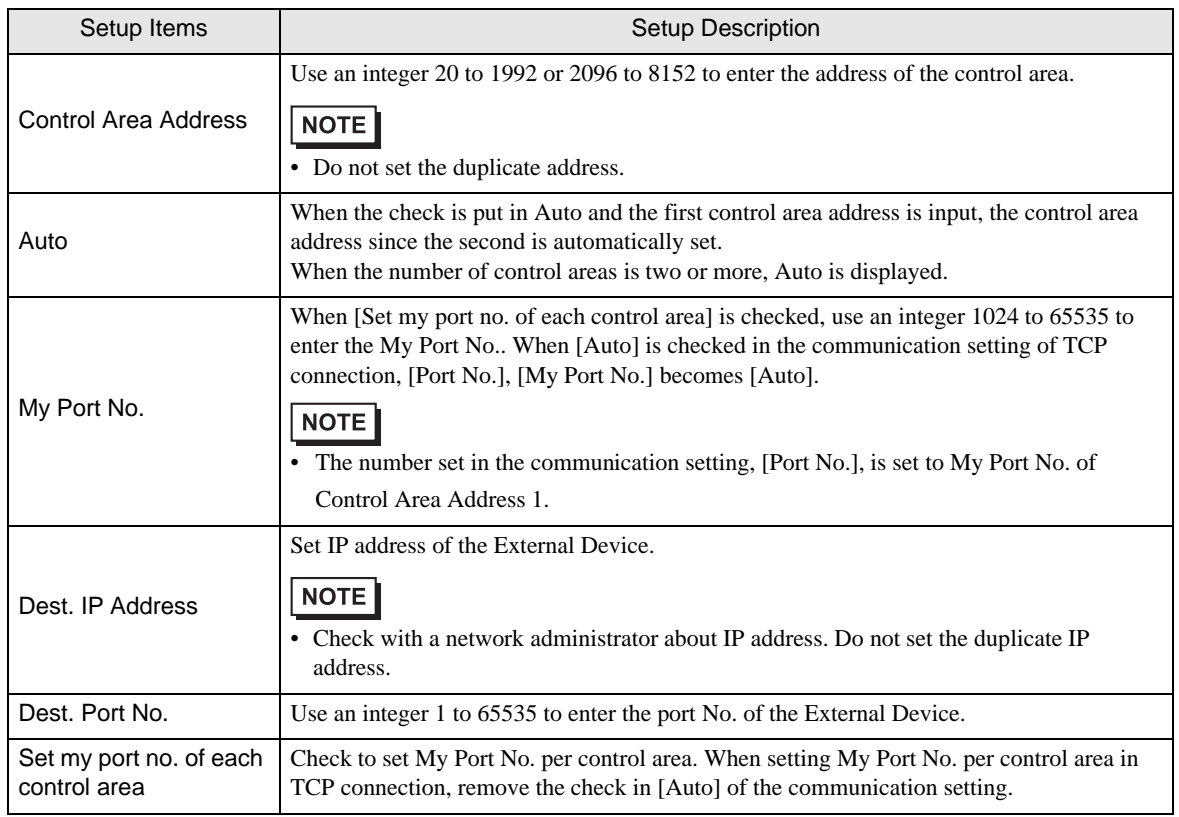

#### **IMPORTANT**

• When "Memory table specification" is specified with "Attribute" of Sending area control area, neither IP address nor the port number set here are used. **F**  $\bullet$  **Details of Sending Function Control Area**" (page 24)

## 5.2 Setup Items in Off-Line Mode

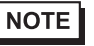

• Refer to the Maintenance/Troubleshooting manual for information on how to enter off-line mode or about the operation.

Cf. Maintenance/Troubleshooting Manual "2.2 Off-line Mode"

## Communication Settings

To display the setting screen, touch [Device/PLC Settings] from [Peripheral Settings] in off-line mode. Touch the External Device you want to set from the displayed list.

(First page)

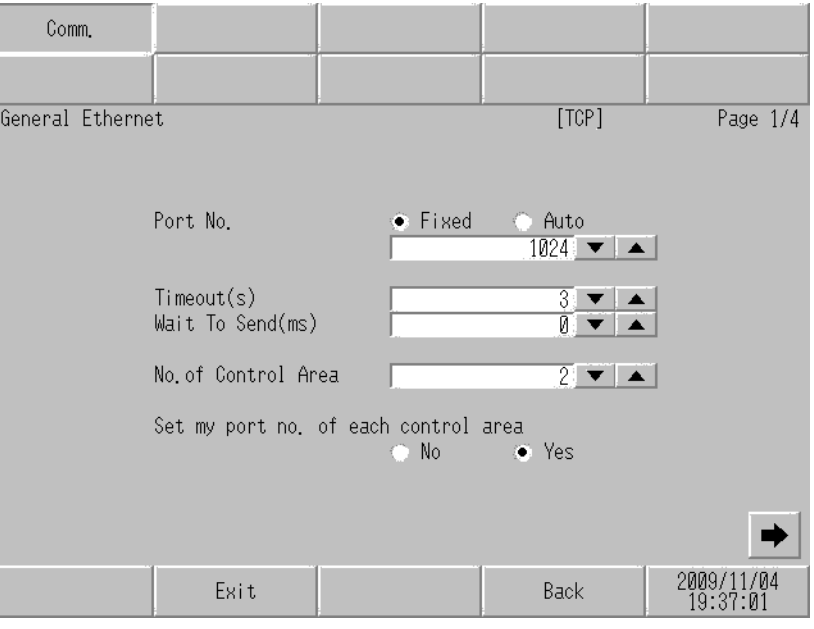

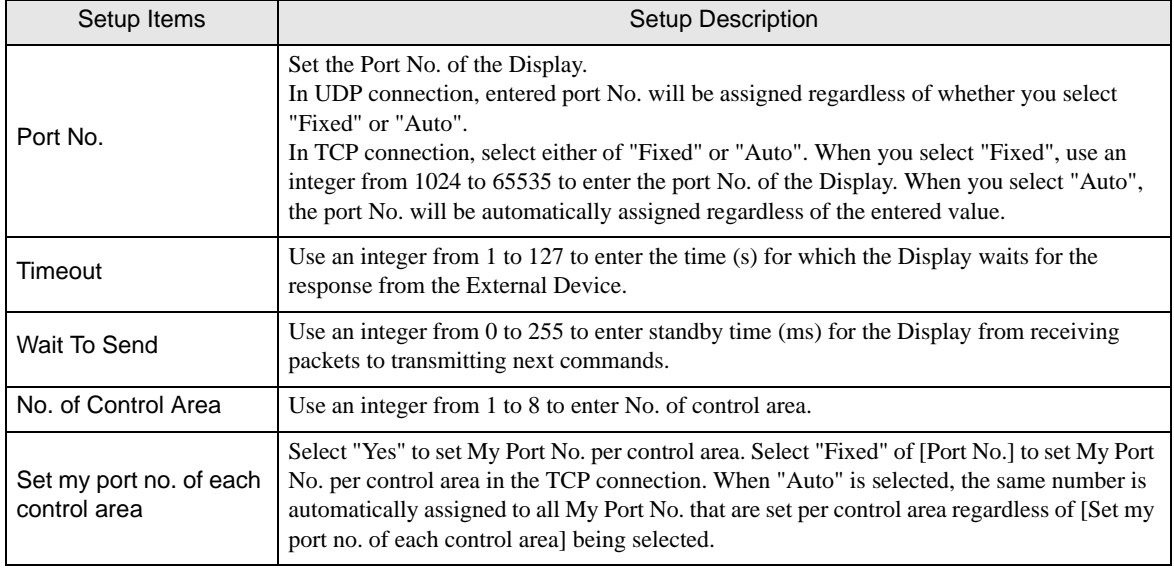

(Since the second page)

Only the number input to the number of control areas sets the first address, IP address, and the port number. Because the control area is allocated from the first, a set content that inputs a number that is larger than the number of control areas is not used.

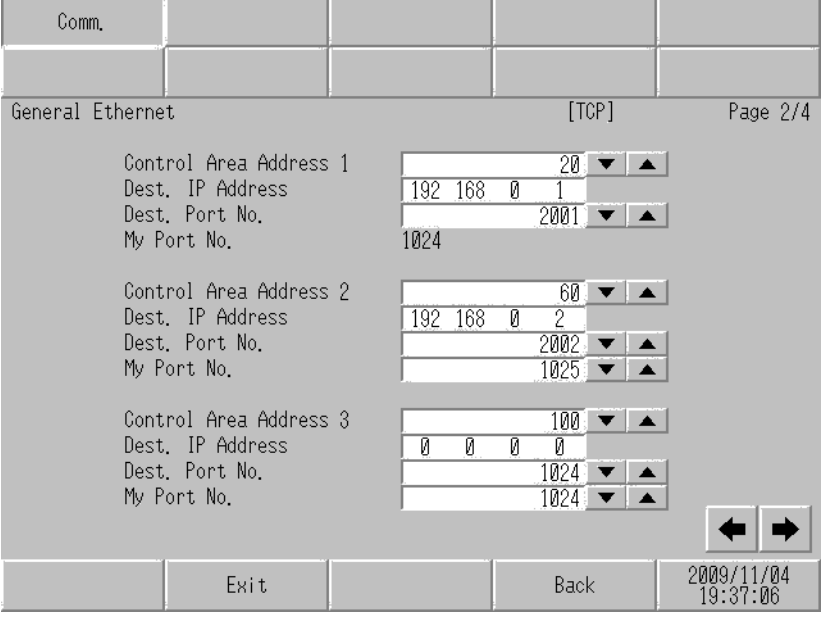

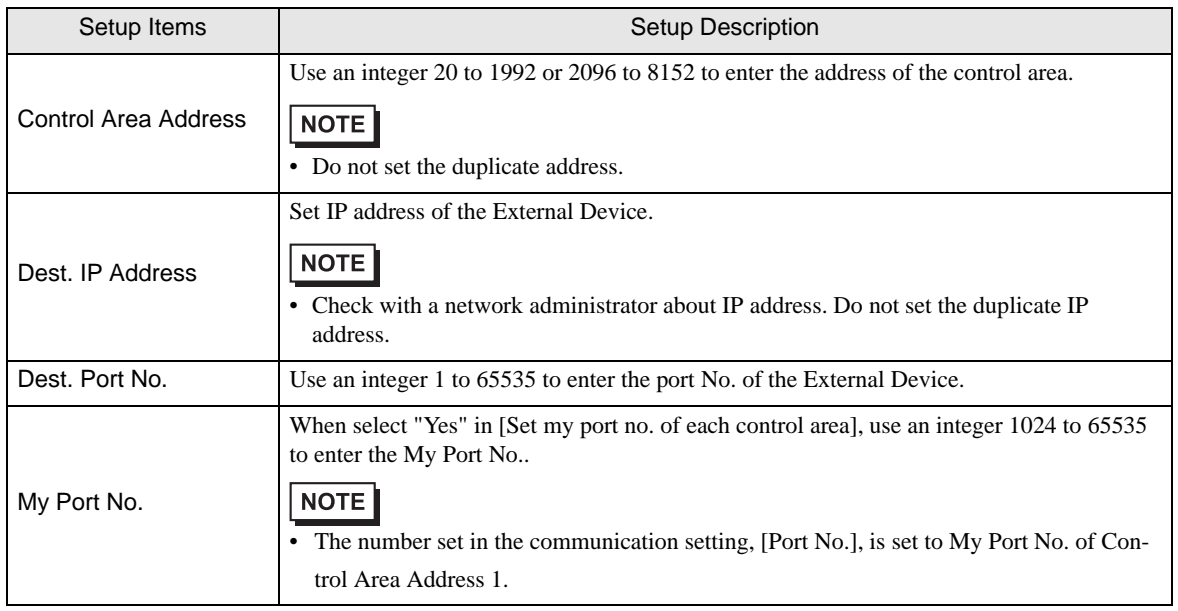

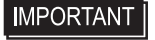

• When "Memory table specification" is specified with "Attribute" of Sending area control area, neither IP address nor the port number set here are used. **F**  $\bullet$  **Details of Sending Function Control Area**" (page 24)

# <span id="page-12-0"></span>6 Supported Device

Range of supported device address is shown in the table below. Please note that the actually supported range of the devices varies depending on the External Device to be used. Please check the actual range in the manual of your connecting equipment.

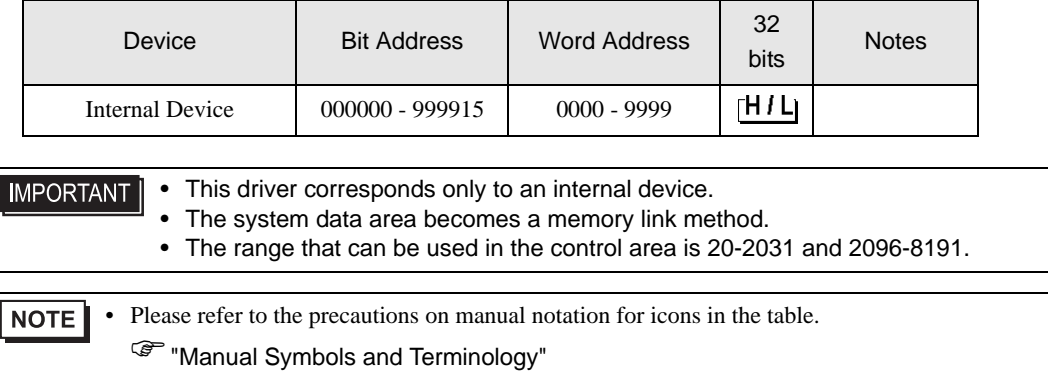

# <span id="page-13-0"></span>7 Device Code and Address Code

Use device code and address code when you select "Device Type & Address" for the address type in data displays.

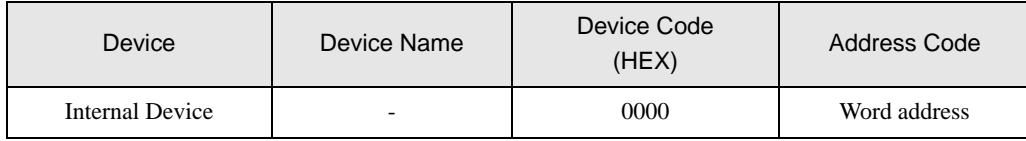

# <span id="page-14-0"></span>8 Error Messages

Error messages are displayed on the screen of Display as follows: "No. : Device Name: Error Message (Error Occurrence Area)". Each description is shown below.

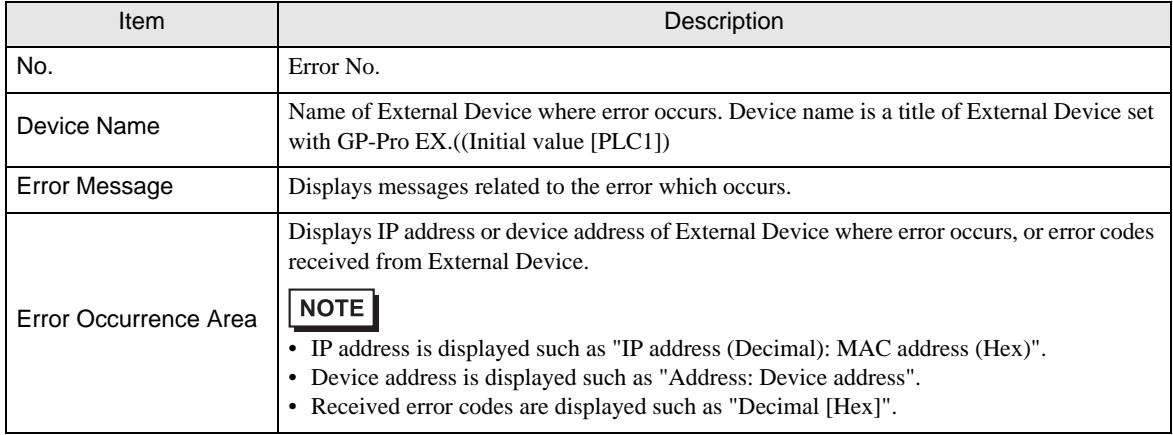

#### Display Examples of Error Messages

"RHAA035: PLC1: Error has been responded for device write command (Error Code: 2 [02H])"

• Refer to your External Device manual for details on received error codes. NOTE • Refer to "When an error is displayed (Error Code List)" in "Maintenance/Troubleshooting Manual" for details on the error messages common to the driver.

## **E** Frror Messages Peculiar to Driver

The error code peculiar to this driver is as follows.

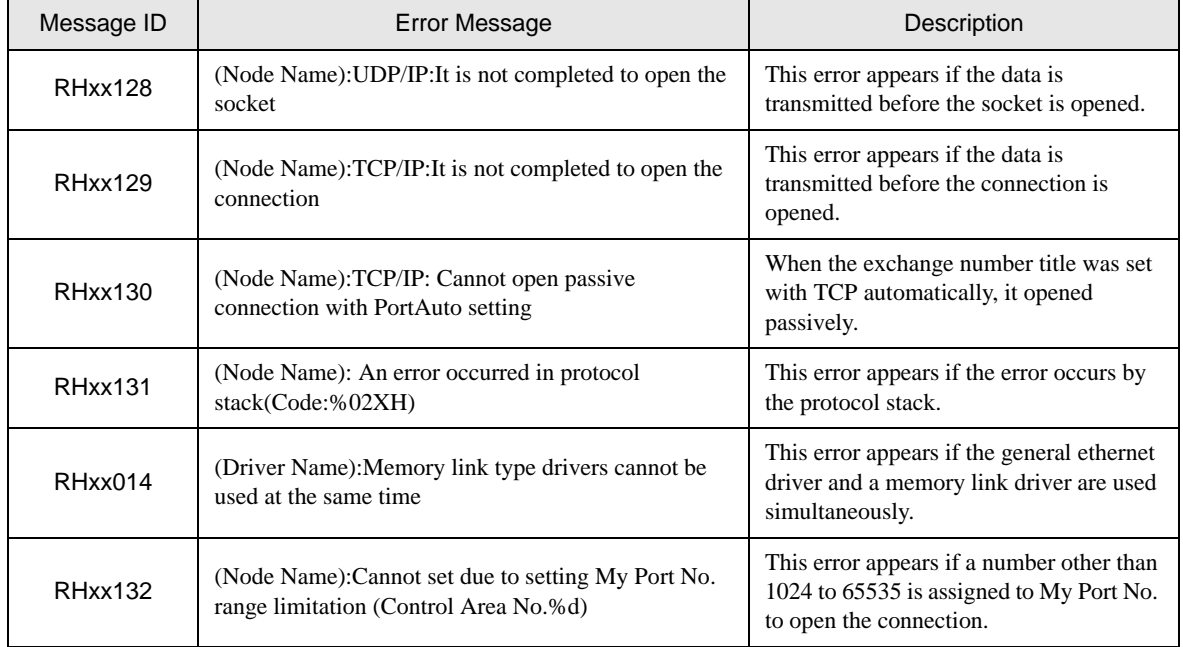

## <span id="page-15-0"></span>**E** Error Code of Protocol Stack

Error Code of Protocol Stack is shown below. As for the error code for the internal setting stored in each control area, the value in which 0x1000 is done to the error code for the following display in OR is set.

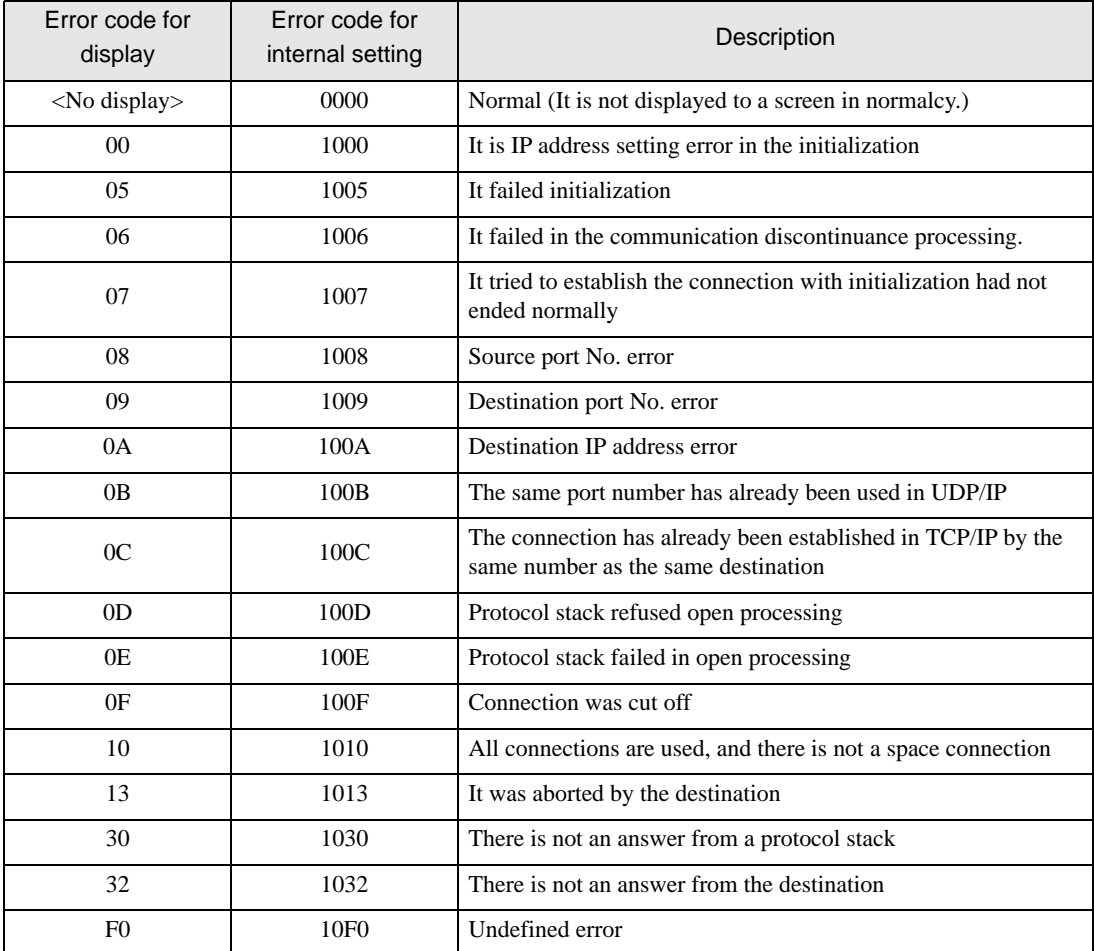

# <span id="page-16-0"></span>9 Direct Communication Function

This driver supports the function to communicate by way of Ethernet by making data for the memory table of Display with Script etc. of Display. This is called "Direct Communication Function".

#### 9.1 Memory Table

The map of Memory Table of Display is shown below.

 :It is an area that this protocol uses. To support two or more connections at the same time, this eight areas or less are maintained.

a: Initial address of control area

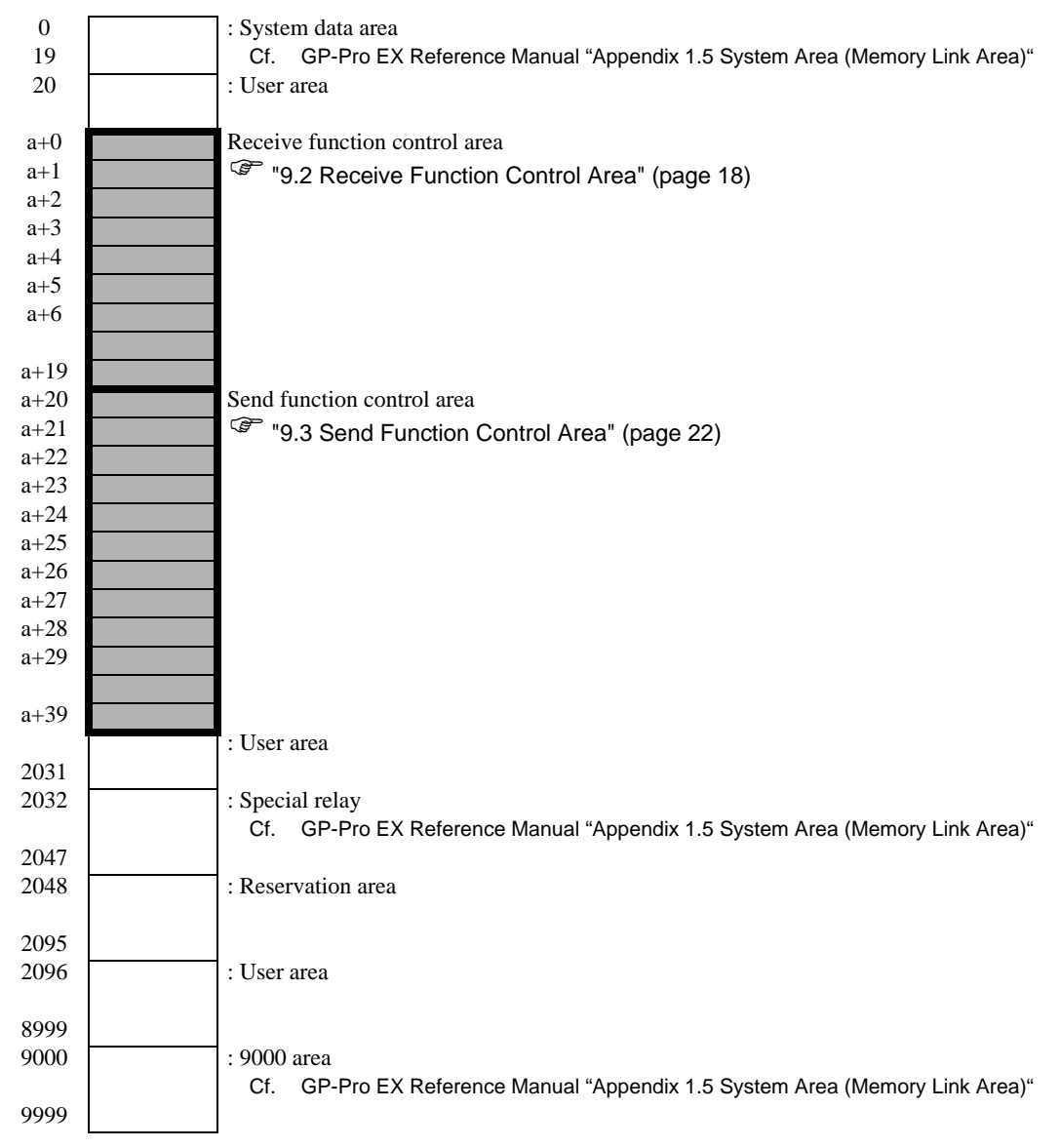

## <span id="page-17-0"></span>9.2 Receive Function Control Area

This driver receives data from the Ethernet communications device, and stores data in receiving buffer. This receiving buffer can be formed with an arbitrary size at an arbitrary address in the Display memory table. These receiving buffer is defined, and the area to handle the received data is called "Receive Function Control Area". This Receive Function Control Area is formed at the specific address position (a+0 to a+19) of the memory table address of Display shown in the following fixing.

a: Initial address of control area

**F**  $\bullet$  **D**etails of Receive Function Control Area" (page 20)

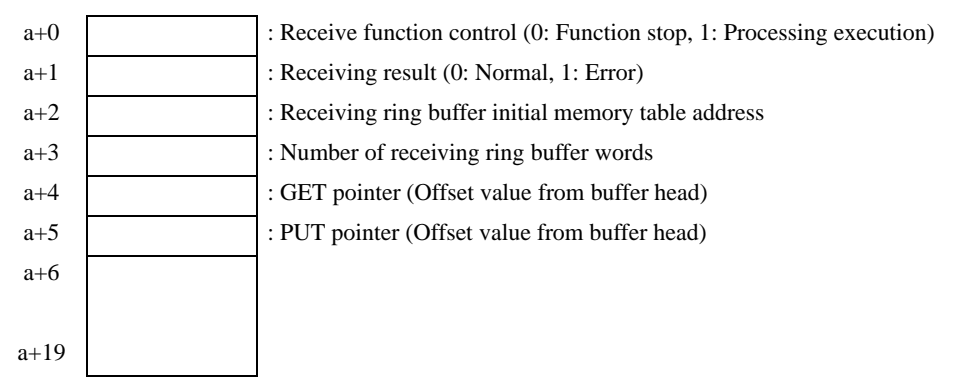

Receiving buffer that stores receive data is defined by using this Receive Function Control Area. In general, Display sets this definition immediately after the start.

GET pointer  $(a+4)$  shows the first address of the memory table in which to store received data that scripts should read. PUT pointer (a+5) shows the first address of the memory table that the Display uses to write received data into the receive buffer. When offset value (0 to) from the first address of receiving buffer formed with the abovementioned is maintained, and it reaches the size defined as receiving buffer, the GET pointer and the PUT pointer are set to 0 again.

Receive function control word  $(a+0)$  is the one that taking data from receiving buffer of Display to receiving ring buffer is controlled. When receive function control word is  $a+0$ , the reception processing is stopped, and it is not processed to receiving ring buffer from receiving buffer of Display to take it of data. When receive function control word is  $a+1$ , the content of data that Display received is taken into receiving ring buffer.

### <span id="page-18-0"></span>Receiving Buffer

The PUT pointer shows the writing position of the following receive data with the pointer that the Display side controls.

Receiving buffer is formed to the following, and the state to have received the data is shown. The ring buffer is formed from a+50 in the memory table address with six words, and the state to receive two bytes ("A", "B") is shown in the figure below.

The receive function of Display stores receive data at the PUT pointer position every time one byte is received. Script etc. reads out data from the position of the GET pointer, and advances the GET pointer to the extent that it reads it. Receive data is stored in the subordinate position byte of each address of the memory table (Word: 16bit length) every one byte.

The PUT pointer shows the writing position of the following receive data with the pointer that the Display side controls.

After it reaches final address (a+55) of receiving buffer, storage at first address (a+50) is tried again. However, the position of the GET pointer is never exceeded (There is not overwriting data in the place where reading is not completed). Therefore, the received data is Script etc. Therefore, after it reads it with Script etc., the received data should appropriately advance the GET pointer. When the state that receive data cannot be written in receiving buffer without renewing the GET pointer continues, the receiving buffer overflow of Display might be generated.

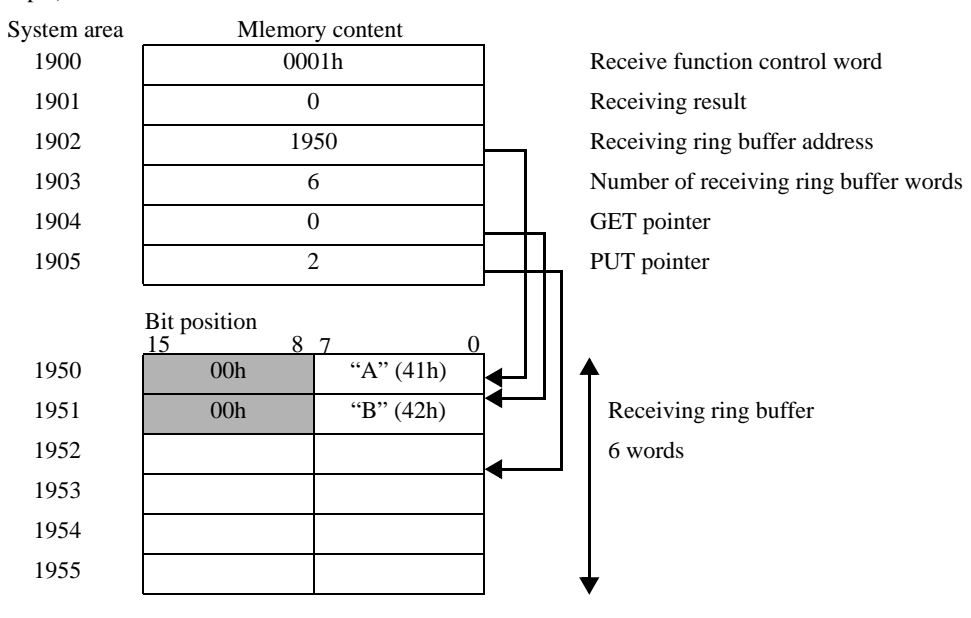

Example) When assume the initial address in the control area to be 1900

\*Receive data is stored by the subordinate position byte of each address of the memory table (word) in one byte.

## <span id="page-19-0"></span>Details of Receive Function Control Area

a: Initial address of control area

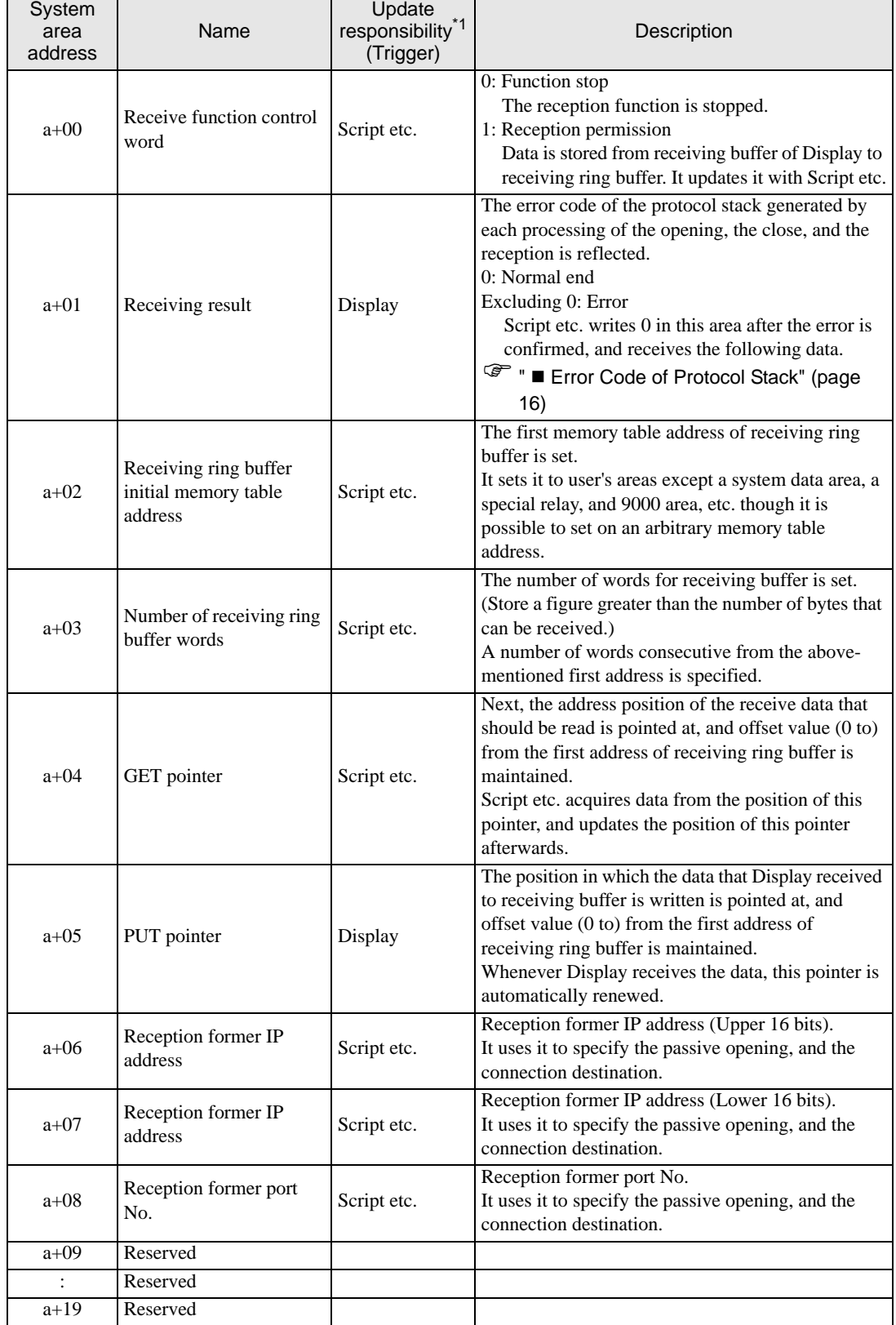

\*1 To operate this function appropriately, the sharing of responsibility of the data update is shown. Display: Display does. Script etc.: It is necessary to do with Script etc. that uses this function.

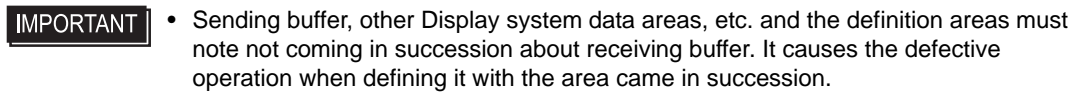

## <span id="page-21-0"></span>9.3 Send Function Control Area

To transmit data to the Ethernet telecommunications equipment, this driver has sending buffer that temporarily stores transmission packet. This sending buffer can be formed with an arbitrary size at an arbitrary address in the Display memory table. These sending buffer is defined, and the area to handle the transmitted data is called "Send Function Control Area". This Send Function Control Area is formed at specific address position (a+20 to a+39) of the memory table address of Display shown in the following fixing.

a: Initial address of control area

)"  [Details of Sending Function Control Area" \(page 24\)](#page-23-0)

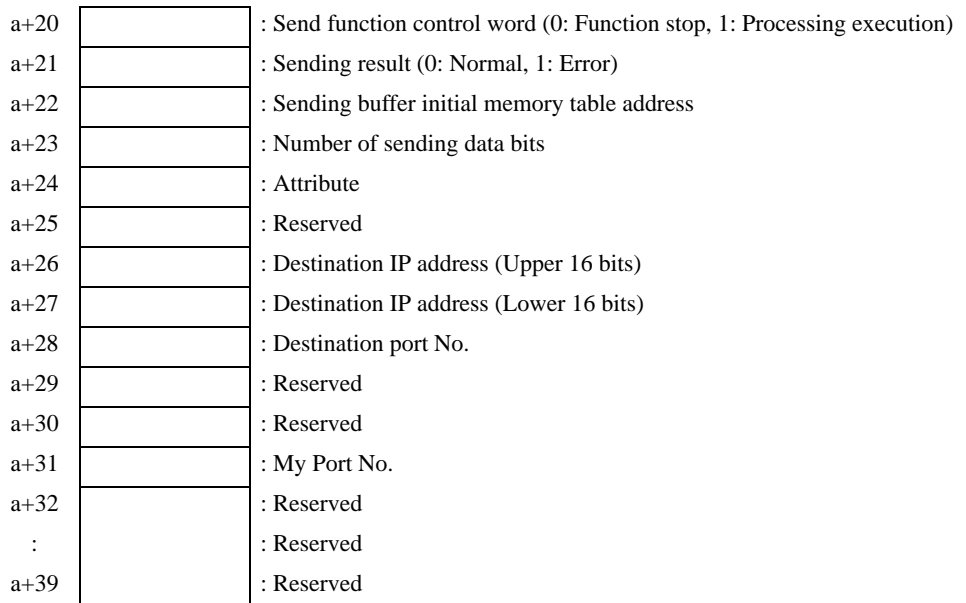

The transmission data that tries to be transmitted to Ethernet is stored in sending buffer once. Afterwards, the content of data in the buffer is transmitted from Ethernet by executing the transmission.

After the first address of sending buffer is set to sending buffer first memory table address  $(a+22)$ , and the transmission data is stored in the set buffer, number (a+23) of transmission databytes is set. When one is written in send function control word  $(a+20)$  after making transmission packet is completed, transmission packet is transmitted by way of Ethernet.

After executing each processing, send function control word automatically becomes 0.

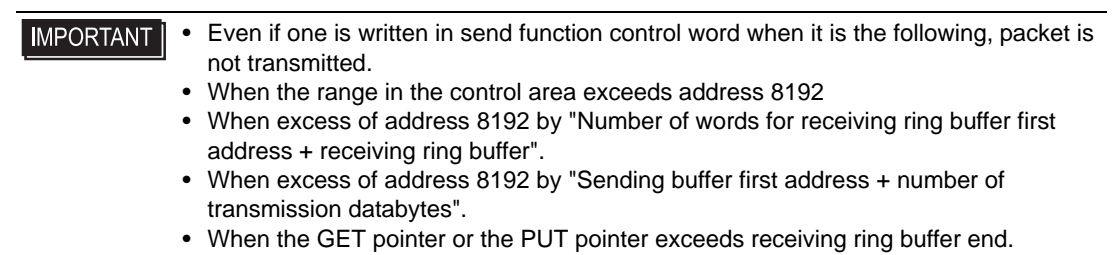

## <span id="page-22-0"></span>■ Sending Buffer

Sending buffer is formed to the following, and the state to transmit data is shown.

It is a in the memory table address as for sending buffer + It forms with 60, and the state to transmit three bytes ("A", "B", "C") is shown in the figure below.

Sending buffer stores data from the specified first address, and specifies bite-sized that stores the data length (occupation memory table area size). To store data in every one byte in the subordinate position byte of one word of the memory table, byte size becomes the number of occupation words of memory tables.

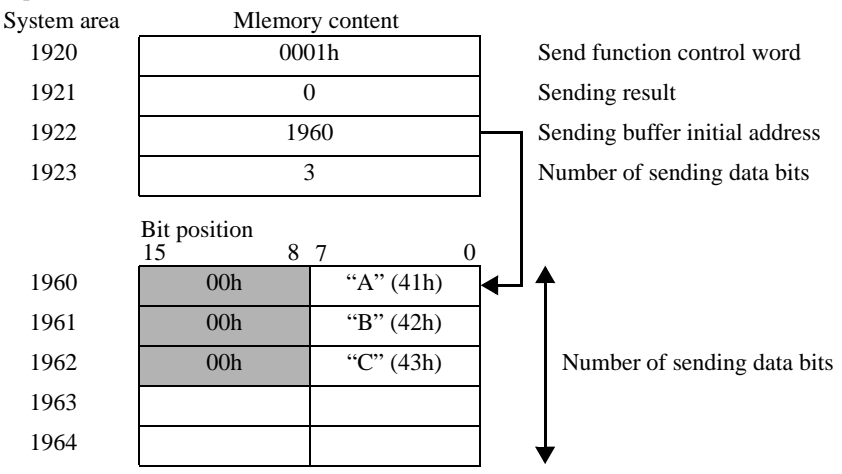

Example) When assume the initial address in the control area to be 1900

\*Please store the transmission data in the subordinate position byte of each address of the memory table (word) in one byte.

## <span id="page-23-0"></span>Details of Sending Function Control Area

a: Initial address of control area

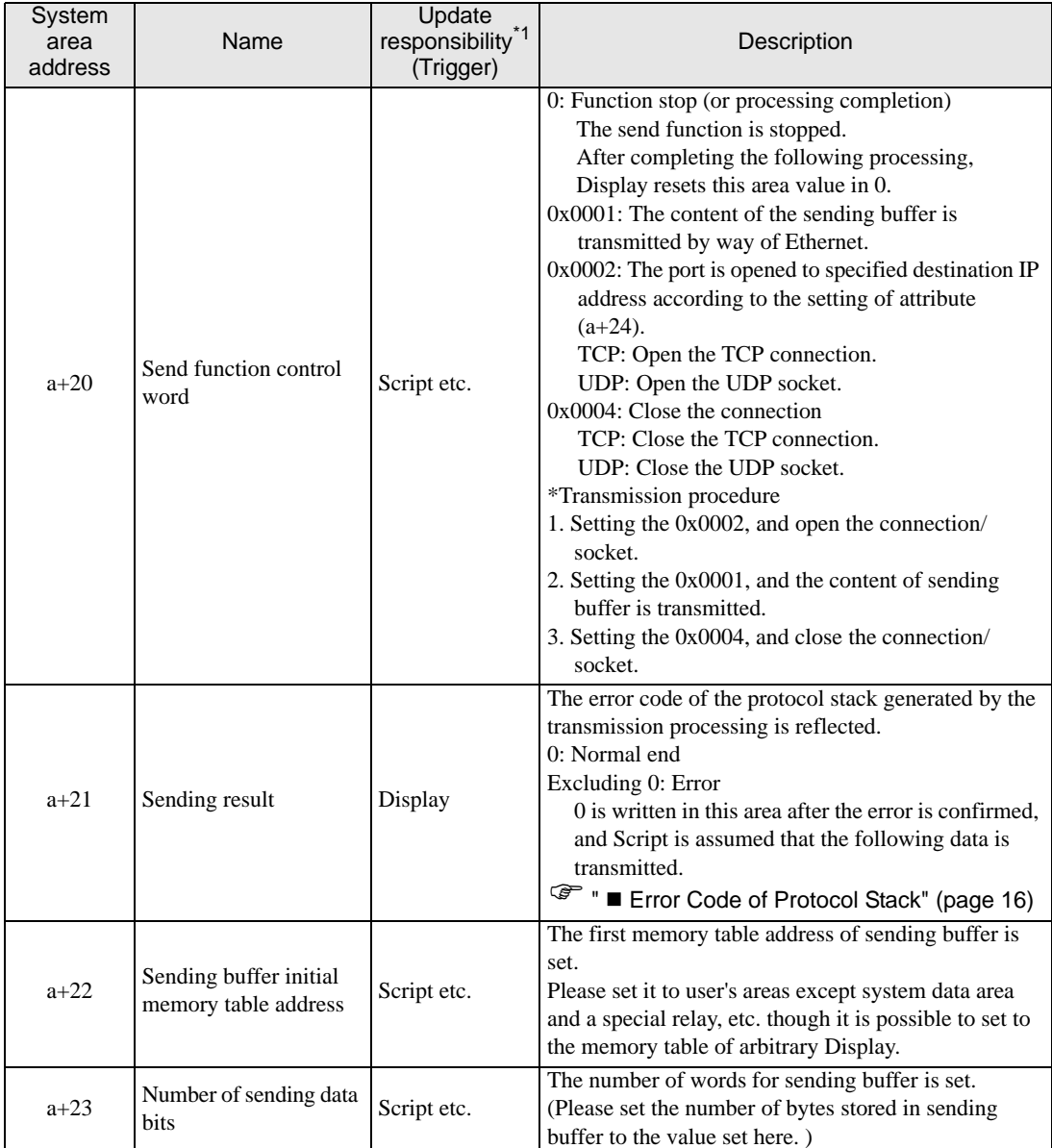

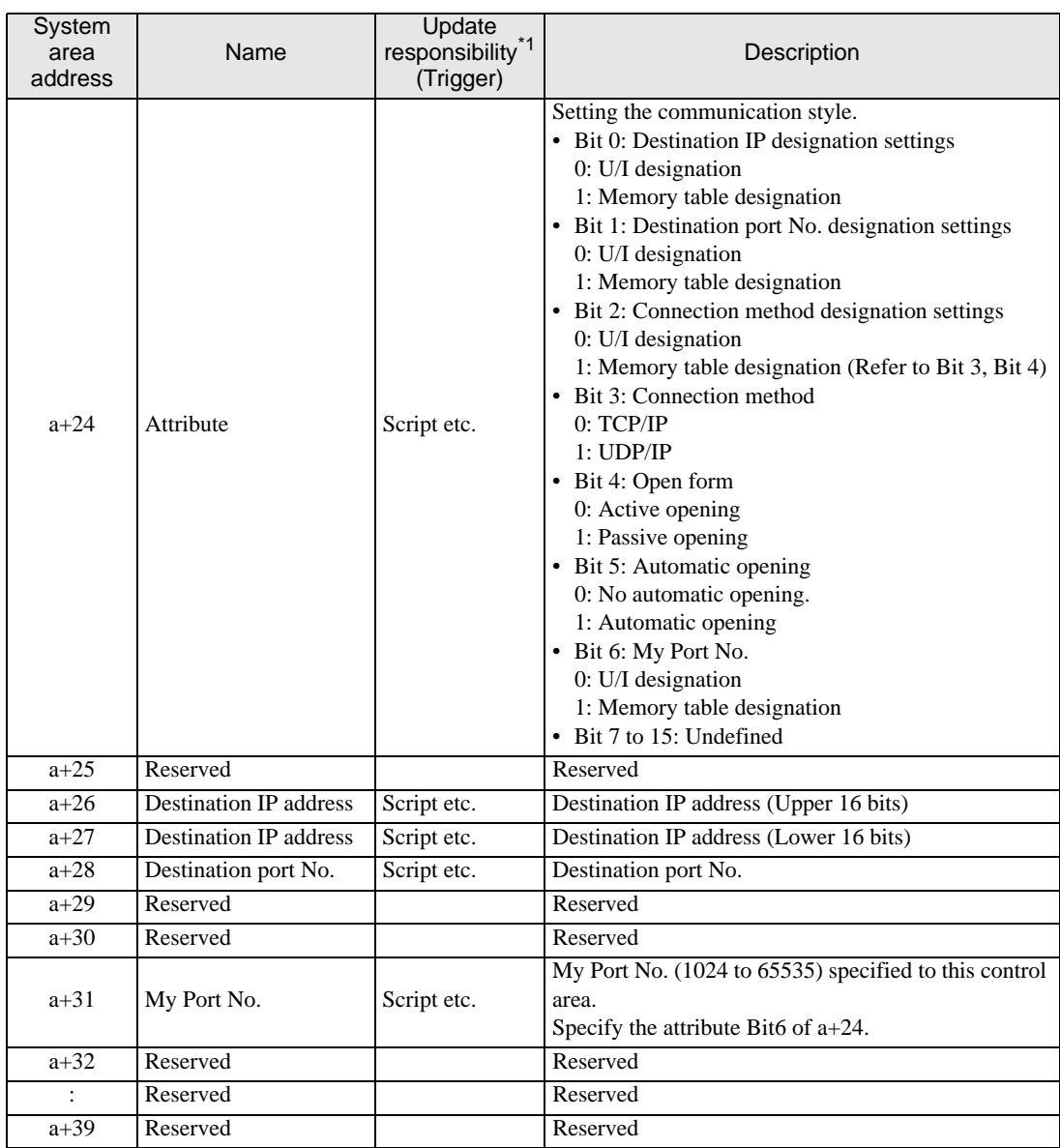

\*1 To operate this function appropriately, the sharing of responsibility of the data update is shown. Display: Display does.

Script etc.: It is necessary to do with Script etc. that uses this function.

## **IMPORTANT**

• Receiving buffer, other Display system data areas, etc. and the definition areas must note not coming in succession about sending buffer. It causes the defective operation when defining it with the area came in succession.

• When check "automatic allocation" of the port number, TCP passive opening cannot be used.

# <span id="page-25-0"></span>10 Sample Program

The example of the sending and receiving procedure and the sample script are shown as follows.

#### <System configuration>

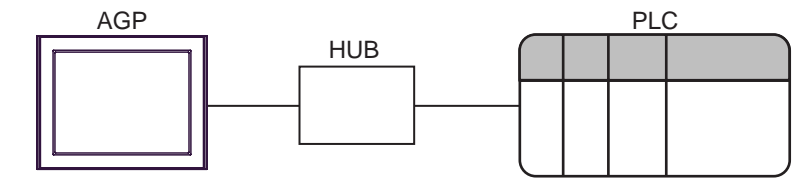

#### <Program overview>

It communicates in the sample program as follows.

- 1. Data (ABC) of three bytes is transmitted to connected equipment.
- 2. Two bytes of the transmitted data are received.

#### <Example of transmission and reception procedure>

The example of the procedure when the command is transmitted from AGP to External Device, and the response is received from connected equipment is shown below.

- 1. Receive function control area settings
	- (1) Receiving result clear
	- (2) Receiving ring buffer initial address settings
	- (3) Number of receiving ring buffer words settings
	- (4) The gap of GET pointer and PUT pointer is corrected. (Because it becomes garbage data. )
	- (5) Receive function control word settings (0x0001: Reception permission)
- 2. Send function control area settings
	- (1) Sending result clear
	- (2) Sending buffer initial address settings
	- (3) Attribution settings (IP address, port No. and transmission system seeings)
	- (4) Send function control word settings (0x0002: Connection open of TCP or socket open of UDP)\*1
- 3. Creation and transmission of sending data
	- (1) Create the sending data
	- (2) Number of sending data bite setting
	- (3) Send function control word settings (0x0001: Transmission of command)
- 4. Reception processing of data
	- (1) The reception data is removed from the receiving ring buffer. (advancing the GET pointer)
- 5. Send function control area settings
	- (1) Send function control word settings (0x0004: Connection close of TCP or socket close of UDP)
- $*1$  When it has made automatic operation opening with setting of attribute (a+24), this procedure is unnecessary.

#### <Sample script>

Below, " $\blacksquare$  [Receiving Buffer" \(page 19\)](#page-18-0) and " $\blacksquare$  [Sending Buffer" \(page 23\)](#page-22-0) being similar, it shows the sample script which it makes on the basis of a state where you have listed.

Control area first address is designated as 1900, the memory map which has been used is listed below.

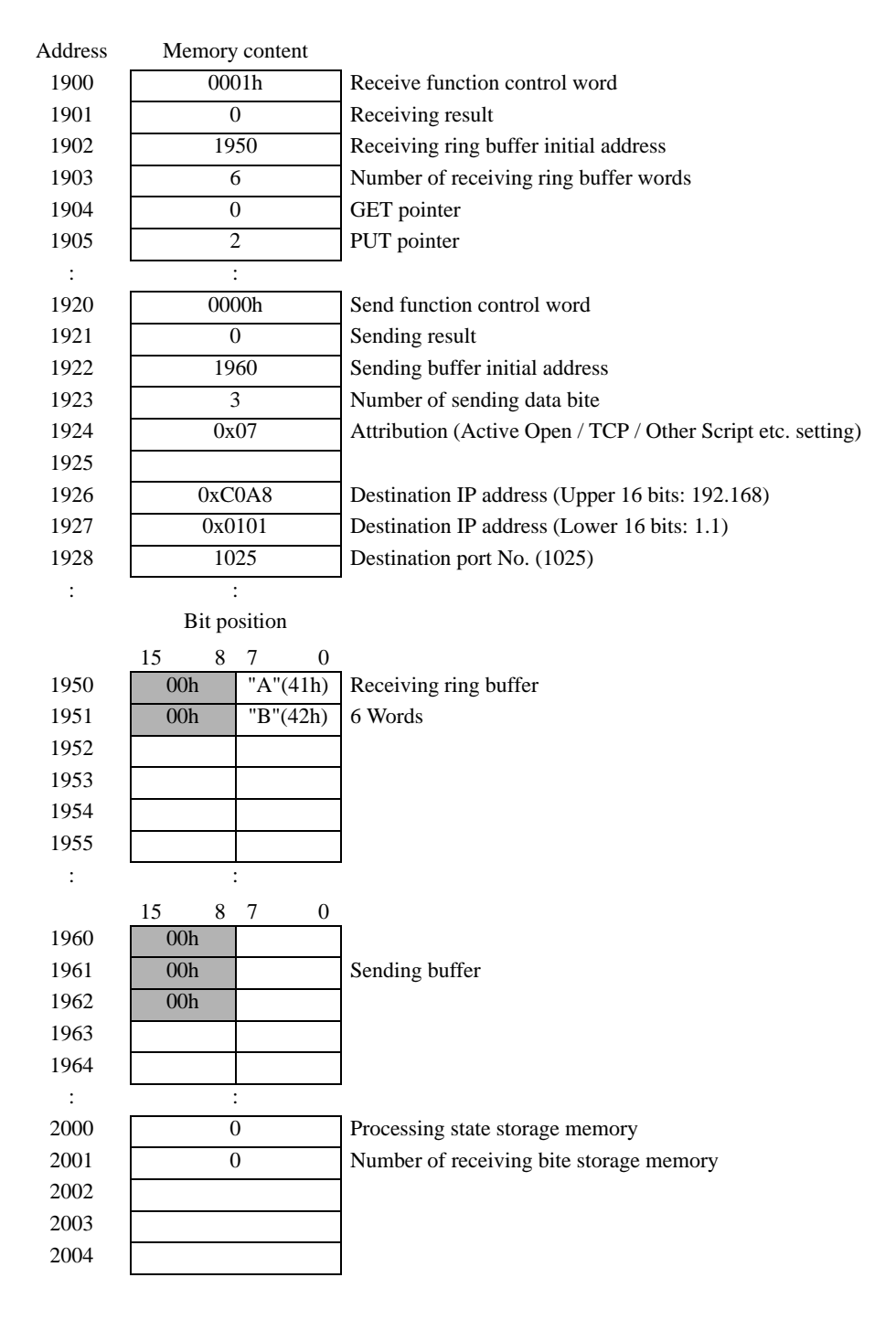

- 1. Open process (Receive function control area settings)
- Trigger condition

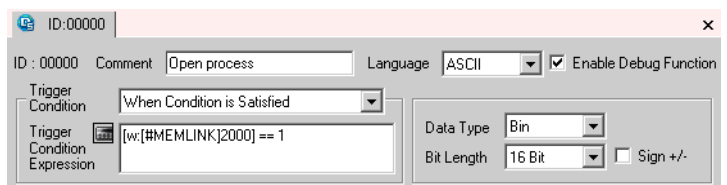

• Execution formula

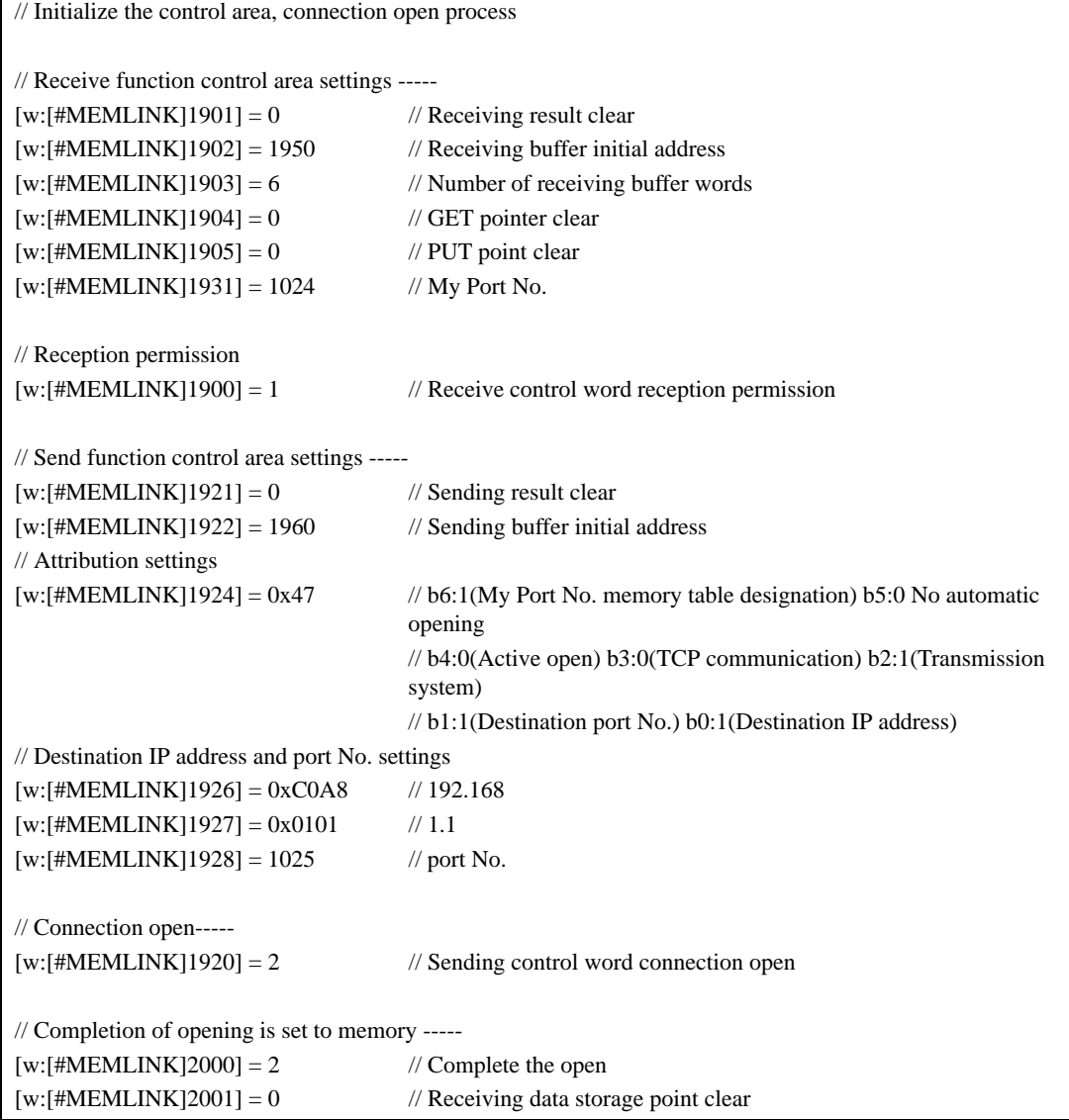

- 2. Send process (Creation and transmission of sending data)
- Trigger condition

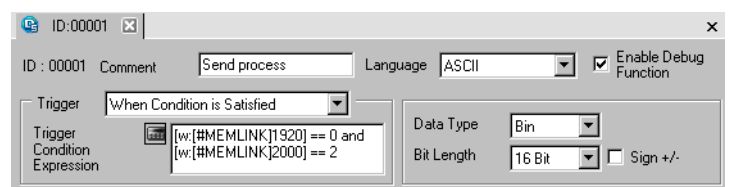

#### • Execution formula

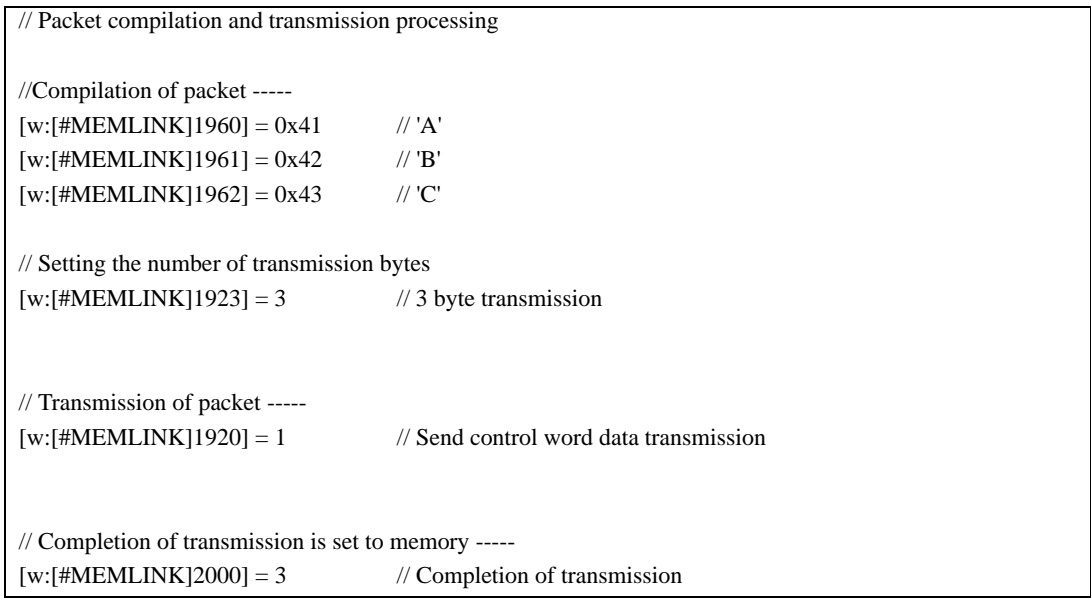

- 3. Receive process (Reception processing of data)
- Trigger condition

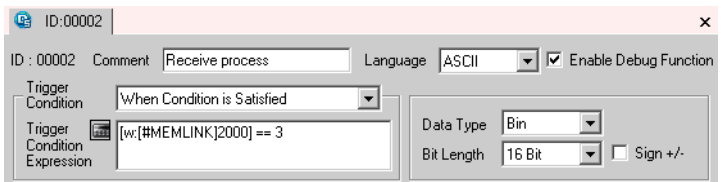

Execution formula

```
// Reception processing
if( [w:[#MEMLINK]1904] <> [w:[#MEMLINK]1905] )
{ // Check the GET pointer and PUT pointer. If it differs, there is a reception data.
 [t:0000] = [w:[HMEMLINK]1903] // Reception buffer size amount loop
  [t:0001] = [w:[#MEMLINK]2001] // Receiving data storage point clear
 loop([t:0000])
  {
   // Check the GET pointer and PUT pointer. If it is the same, completion of acquisition.
  if([w:[#MEMLINK]1904] = [w:[#MEMLINK]1905]) {
      break
    }endif
   [t:0002] = [w:[HMEMLINK]1904] // GET pointer acquisition
   // Acquiring the data
  [w: [HMEMLINK]3000]#[t:0001] = [w: [HMEMLINK]1950]#[t:0002] // The position where store/acquire the data the increment
  [t:0001] = [t:0001] + 1[w:[#MEMLINK]1904] = [w:[#MEMLINK]1904] + 1if( [w:[#MEMLINK]1904] \geq [w:[#MEMLINK]1903]) {
     [w:[#MEMLINK]1904] = 0 }endif
  }
  endloop
  // Check the acquire data of expected bytes (2 bytes)
 if([t:0001] > = 2) {
   // Completion of reception is set to memory -----
  [w: [#MEMLINK]2000] = 4 // Completion of reception
  [w:\#MEMLINK]2001] = 0 // Reception data storage position clearing
  } else {
   // It meaning that the data inside receiving buffer midway, it turns to next processing -----
  [w: [HMEMLINK]2001] = [t:0001] }endif
}
endif
```
- 4. Close process
- Trigger condition

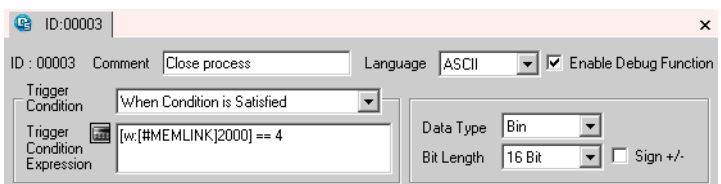

• Execution formula

// Connection close process

// Close the connection -----  $[w:[\text{\#MEMLINK}]1920] = 4$  // Sending control word close

// Completion of close processing is set to memory -----  $[w:[\text{#MEMLINK}]2000] = 0$  // Cpmplete the close